**Versão 2/2021**

# Sel. 4.0

#### **ESTAGIÁRIOS DA CAPITAL APROVADOS EM SELEÇÃO PÚBLICA**

**INSTRUÇÃO PARA INÍCIO DO PROCESSO DE CONTRATAÇÃO DE ESTAGIÁRIOS DE GRADUAÇÃO E PÓS-GRADUAÇÃO EM BH**

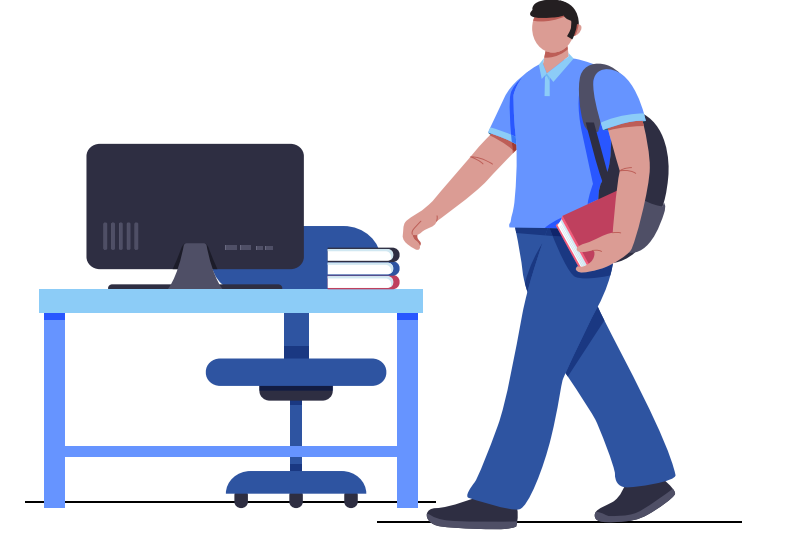

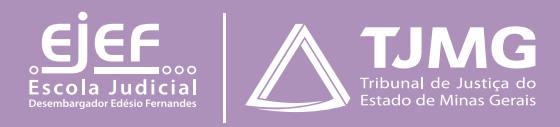

# **ESTAGIÁRIOS DA CAPITAL APROVADOS EM SELEÇÃO PÚBLICA**

#### **Instrução para o início do processo de contratação de estagiários de graduação e pós-graduação em Belo Horizonte**

Tendo sido convocado para estágio no Tribunal de Justiça, você deverá, no prazo de 9 dias úteis, por meio do peticionamento eletrônico no SEI, inserir a documentação necessária. Será necessário também preencher o formulário de pré-admissão no [Google Forms,](https://docs.google.com/forms/d/e/1FAIpQLSctiggv7ed1uZ3nO6XAJY13_P6cyjgW86szzzvEDSgCoHj0mQ/viewform)  $\zeta^{h}$ n depois de realizar o peticionamento.

**IMPORTANTE!** 

*A COEST ficará responsável por lhe enviar um ofício ou e-mail INSTITUCIONAL elaborado pelo juiz de Direito/gestor da sua unidade de trabalho, com sua indicação para o estágio e lotação. Somente depois de receber esse documento, você poderá dar início aos procedimentos a seguir relacionados.*

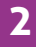

# **1 - PREPARAÇÃO INICIAL**

Para dar início aos procedimentos necessários, tenha todos os documentos solicitados em **formato PDF e em arquivos separados**. Isso porque a página de peticionamento expira em **45 minutos**. Uma vez ultrapassado o tempo-limite de preenchimento da página, a tela é atualizada, e são **perdidos todos os dados e documentos** inseridos no processo, havendo necessidade de realizar o preenchimento inteiro novamente.

São esses os documentos a serem digitalizados e salvos em PDF, que deverão estar legíveis:

#### **1.1 Documentos essenciais**

1.1.1 Ofício ou e-mail INSTITUCIONAL do juiz de Direito ou gestor da unidade de trabalho do estagiário indicando contratação, nome do(a) estudante, unidade de lotação do(a) estagiário(a).

1.1.2 Documento oficial de identidade com foto e cadastro de pessoa física do estudante.

1.1.3 Declaração de matrícula da instituição de ensino superior, com o período cursado e a frequência, **para estudantes de curso de graduação**.

1.1.4 Declaração de matrícula, com **nome do curso**, data (dia, mês e ano) de início e de término do curso, **para estudantes de curso de pós-graduação**.

1.1.5 Documento comprobatório de conclusão do curso de graduação, **para estudantes de curso de pós-graduação**.

#### **1.2 Documentos complementares**

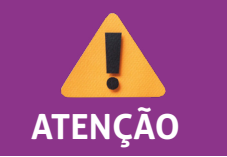

*É necessário que o estudante já tenha aberto a conta corrente ou conta-salário, no banco Itaú, para o preenchimento do formulário.* **ATENÇÃO** 

- 1.2.1 Histórico escolar (**estudante com disciplina pendente**).
- 1.2.2 Grade curricular correspondente ao curso (**estudante com disciplina pendente**).

1.2.3 Atestado médico em que conste a espécie e o grau ou nível de deficiência, com expressa referência ao CID (**estudante com deficiência**).

#### **2. CADASTRAMENTO DE USUÁRIO EXTERNO DO SEI**

Para dar início ao processo de admissão, essa é primeira providência a ser observada, conforme as etapas abaixo descritas:

**a.** Efetuar o cadastro como usuário externo no *link* **[sei.tjmg.jus.br/usuario\\_externo](sei.tjmg.jus.br/usuario_externo)[.](https://sei.tjmg.jus.br/usuario_externo)**

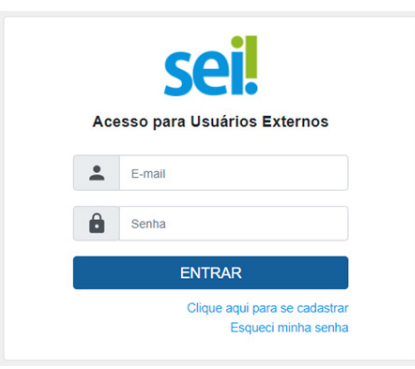

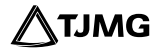

**b.** Para o cadastro ser ativado, fica dispensado o envio de documentos pessoais descritos na mensagem automática de confirmação. Será somente necessário encaminhar um *e-mail* para **[suportesei@tjmg.jus.br](mailto:suportesei%40tjmg.jus.br?subject=)**,  $\begin{bmatrix} h_{\eta} \\ h_{\eta} \end{bmatrix}$  solicitando a liberação de acesso ao sistema e informando:

• motivo do cadastro (informar "candidato à vaga de estágio");

• nome completo e

• CPF.

*A ativação do cadastro NÃO É IMEDIATA. O candidato deve aguardar o retorno do suporte SEI, exclusivamente por e-mail, sinalizando a liberação de acesso.* 

# **IMPORTANTE!**

*A liberação ocorre no mesmo dia. No entanto, nos casos em que o e-mail de solicitação de acesso for enviado depois das 17h, a ativação de cadastro poderá ser realizada na manhã do dia útil posterior, conforme o volume de demandas do Suporte SEI e se considerando o respectivo horário de atendimento, de segunda a sexta-feira (dias úteis), das 8h às 18h.*

#### **3 - Início do Processo SEI de admissão**

**a.** Depois de o cadastro ser liberado, o estudante deverá acessar novamente o *link*  **[sei.tjmg.jus.br/usuario\\_externo](https://sei.tjmg.jus.br/usuario_externo)** e fazer o *login* no sistema com o *e-mail* e senha cadastrados.

**b.** No menu à esquerda da tela, clicar na opção "**Peticionamento**" e, em seguida, em "**Processo Novo**".

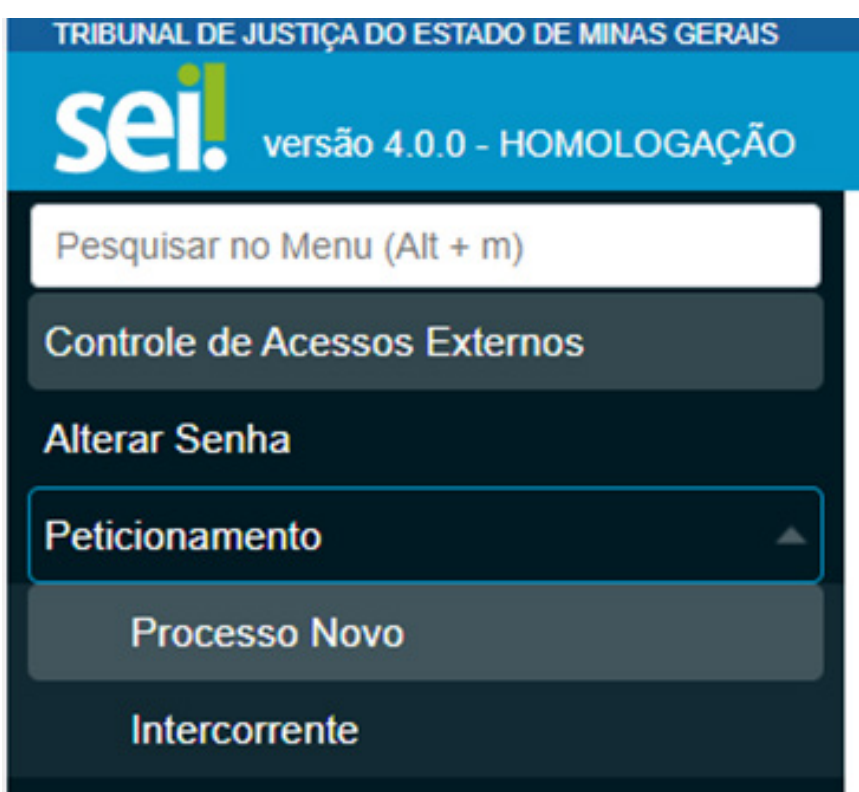

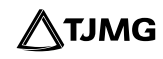

**c.** Escolher um dos tipos de processo abaixo de acordo com a modalidade (graduação ou pós-graduação) e local do estágio (capital ou comarca do interior).

COEST - DOCUMENTAÇÃO FARA CONTRATAÇÃO DE ESTAGIÁRIO - GRADUAÇÃO (BELO HORIZONTE) COEST - DOCUMENTAÇÃO FARA CONTRATAÇÃO DE ESTAGIÁRIO - GRADUAÇÃO (COMARCA DO INTERIOR) COEST - DOCUMENTAÇÃO PARA CONTRATAÇÃO DE ESTAGIÁRIO - PÓS GRADUAÇÃO (BELO HORIZONTE) COEST - DOCUMENTAÇÃO FARA CONTRATAÇÃO DE ESTAGIÁRIO - PÓS GRADUAÇÃO (COMARCA DO INTERIOR)

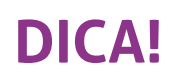

**A página de peticionamento expira em 45 minutos. Portanto, ao escolher o tipo de processo, é essencial que o estudante tenha já salvas todas as documentações no computador, em arquivos separados e em PDF, uma vez que, se ultrapassado o tempo-limite de preenchimento da página, a tela é atualizada, e são perdidos todos os dados e documentos inseridos no processo, havendo necessidade de realizar o preenchimento inteiro novamente.** 

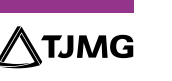

**d.** No canto superior da tela, consultar as "**Orientações sobre o Tipo de Processo**", para o devido preenchimento das informações.

**e.** No campo "**Especificação**", deverá ser inserido seu nome completo.

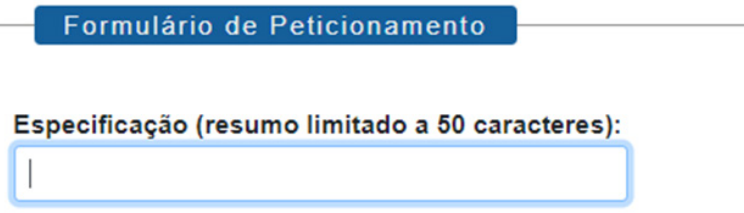

# **4 - INCLUSÃO E PREENCHIMENTO DE DOCUMENTOS**

Na tela de peticionamento, é o momento de realizar o preenchimento do formulário do documento principal e inserir os documentos legíveis, já digitalizados e salvos em PDF, em arquivos separados.

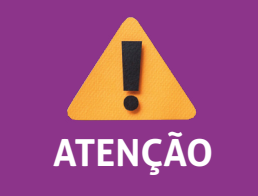

*É necessário que o estudante já tenha aberto a conta corrente ou conta-salário, no banco Itaú, para o preenchimento do formulário.* **ATENÇÃO**

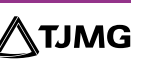

#### **4-1 Documento principal**

Em **DOCUMENTO PRINCIPA**L, clicar no item "F**ormulário - documentação para admissão de estagiário aprovado em seleção pública**", preencher todas as informações e "**salvar**".

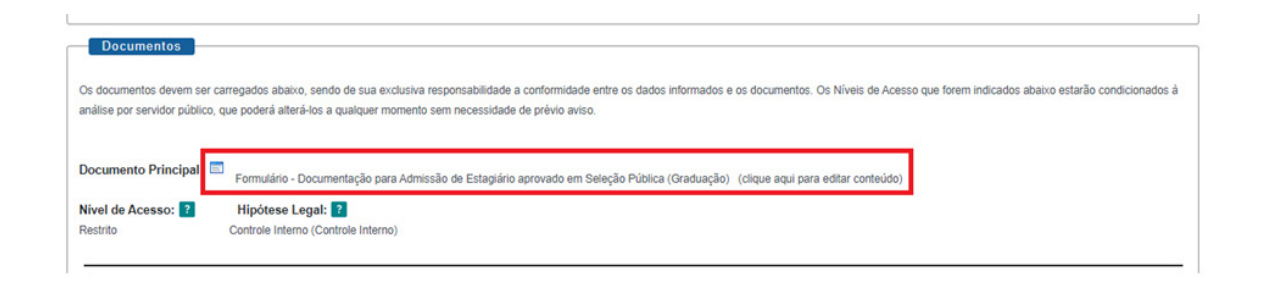

#### **4.2 DOCUMENTOS ESSENCIAIS e COMPLEMENTARES**

É apresentado, a seguir, o roteiro para a inserção dos documentos.

#### **Passo a passo para inclusão de documentos**

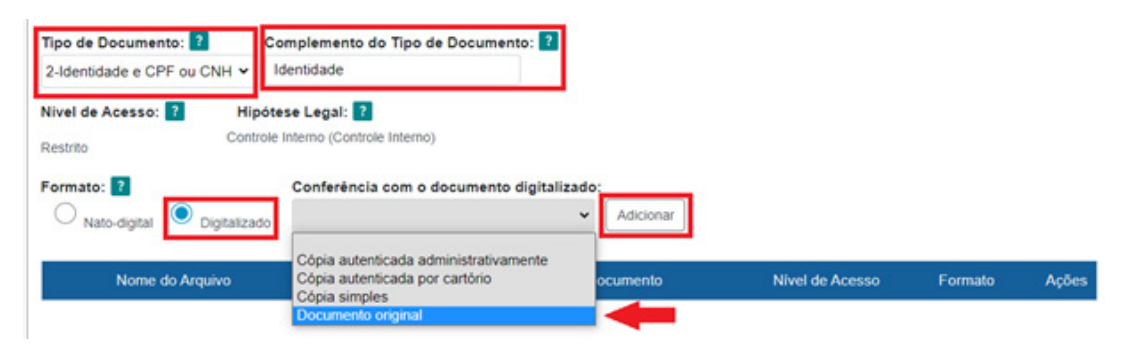

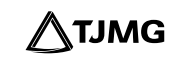

#### **Para cada tipo de documento, será necessário:**

**a.** escolher o arquivo;

Documentos Essenciais (10 Mb): Escolher arquivo Nenhum arquivo selecionado

**b.** nomear o documento no campo "**Complemento do tipo de documento**";

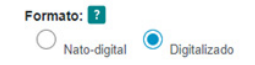

**c.** selecionar o formato "**Digitalizado**";

**d.** selecionar a opção "**documento original**", no campo "**Conferência com o documento digitalizado**"; Conferência com o documento digitalizado

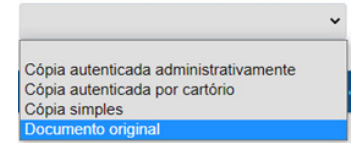

**e.** clicar em "**adicionar**" para carregar o arquivo e

**f.** replicar o procedimento para todas as opções de documentações disponíveis, nos campos de "**Tipo de Documento**".

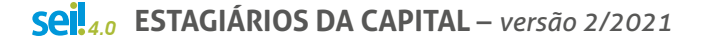

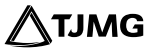

#### **ESTUDANTES DA PUC-MINAS**

Alunos da instituição PUC-MINAS devem se atentar ao cadastro no Sistema de Gestão de Estágios – SGE – no *link* abaixo, para o devido reconhecimento do estágio pela instituição de ensino.

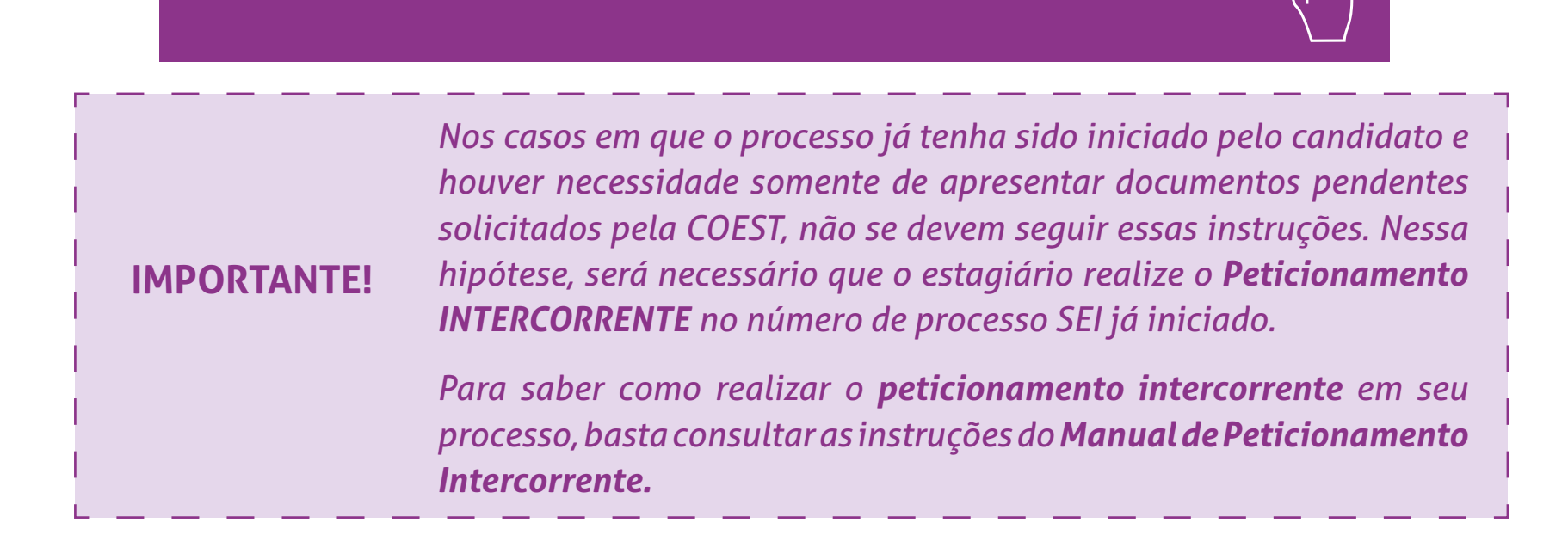

# **DICA!**

O sistema não permite enviar o processo caso não seja preenchido o formulário do **"Documento Principal".** 

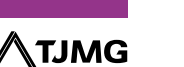

## **5 - ENVIO DO PROCESSO**

**a.** Clicar em "peticionar" para enviar o processo.

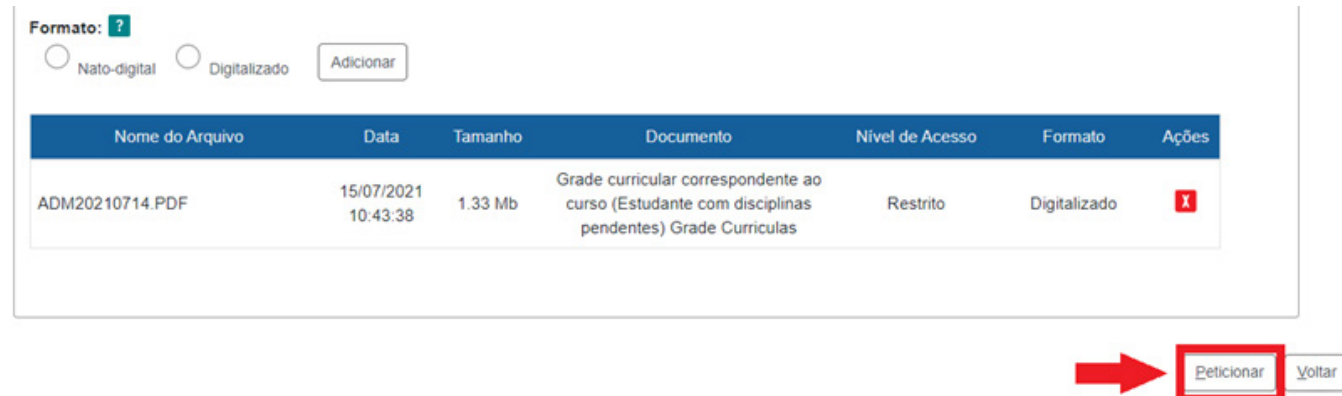

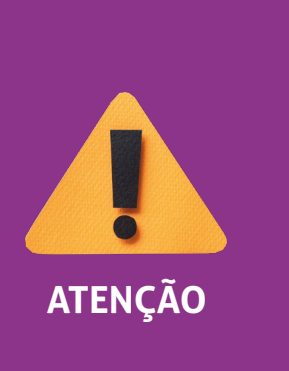

*O sistema não permite enviar o processo caso não sejam inseridas todas as documentações essenciais separadamente. Portanto, se, ao clicar em "peticionar", for sinalizada a mensagem "Deve adicionar pelo menos um Documento Essencial para cada Tipo", verifique se realmente foi relacionado um arquivo PDF para cada um dos tipos de documentos essenciais requisitados.* **ATENÇÃO**

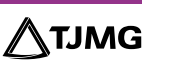

**b.** Selecionar o cargo "**Cidadão**".

**c.** Digitar a senha criada no ato do cadastro de usuário externo.

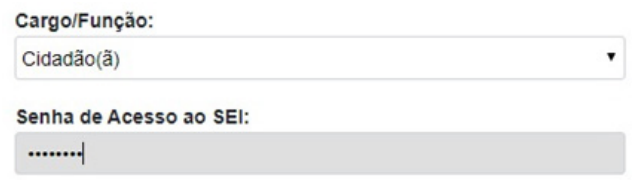

**d.** Clicar em "**Assinar**".

#### **PRONTO!**

O seu processo foi enviado e será recebido na unidade COEST.

#### **6 - PREENCHIMENTO DO FORMULÁRIO DE PRÉ-ADMISSÃO NO GOOGLE FORMS**

Depois de enviar o processo pelo peticionamento, o estudante deverá:

**a.** acessar o *link* do formulário de pré-admissão no Google Forms, pelo endereço:

עµ ץ

 [Formulário de pré-admissão no Google Forms](https://docs.google.com/forms/d/e/1FAIpQLSctiggv7ed1uZ3nO6XAJY13_P6cyjgW86szzzvEDSgCoHj0mQ/viewform)

**b.** preencher todas as informações do formulário.

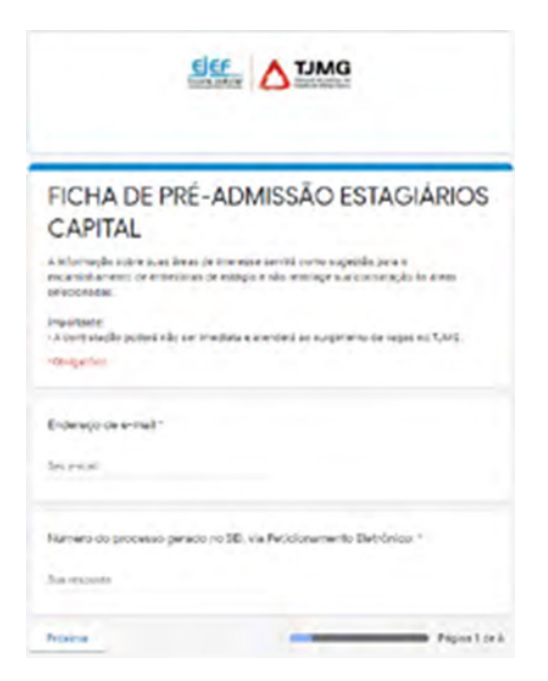

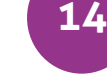

## **7 - ACOMPANHAMENTO DO PROCESSO**

Todas as movimentações estarão disponíveis para o seu acompanhamento, a qualquer tempo, pelo SEI. Para visualizar o andamento do processo, é necessário:

**a.** Ace[s](https://sei.tjmg.jus.br/usuario_externo)sar [o](https://sei.tjmg.jus.br/usuario_externo) *link* s[ei.tjmg.jus.br/usuario\\_extern](sei.tjmg.jus.br/usuario_externo)o $\langle$ h<sub>)</sub> e fazer o login no sistema, com o *e-mail* e senha cadastrados.

**b.** Na página inicial de "Controle de Acessos Externos", clicar no número do processo.

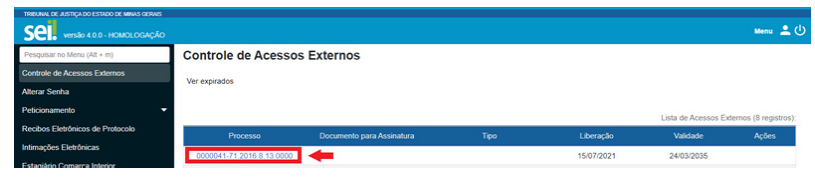

**c.** Ao abrir o processo, será possível visualizar todas as suas documentações (**Lista de Protocolos**) e movimentações (**Lista de Andamentos**).

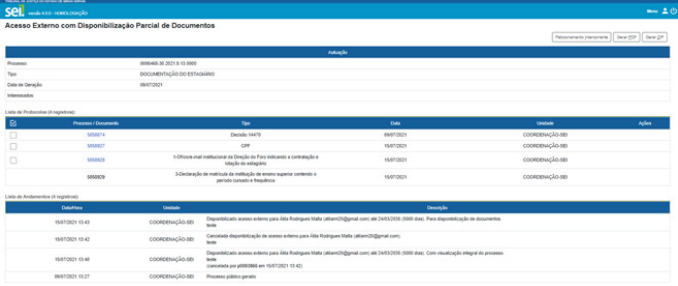

#### **OBSERVAÇÃO**

Para abrir os documentos disponibilizados, basta clicar no número (cor azul) de protocolo desejado.

# **8 - PROVIDÊNCIAS PÓS-PETICIONAMENTO**

Ao peticionar, o processo será recebido na **COEST** e na unidade de lotação do estagiário.

O setor de estágio deverá incluir o **PLANO DE ESTÁGIO**, devidamente assinado pelo supervisor do estagiário, e liberar o documento para assinatura eletrônica do estudante e da instituição de ensino.

A **COEST,** depois de verificar se a documentação está correta e conferir a inclusão do **PLANO DE ESTÁGIO** assinado pelo supervisor, irá inserir o **TERMO DE COMPROMISSO DE ESTÁGIO** e liberá-lo para assinatura eletrônica do estudante e da instituição de ensino, bem como para o juiz diretor do foro, no caso de comarcas do interior do estado.

Será também incluída pela **COEST** a **carta para isenção de taxas bancárias e um documento com as instruções para o estagiário acessar o Curso Preparatório para o Estágio no TJMG.** 

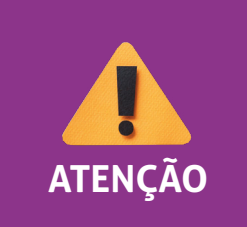

*[Caso a COEST se manifeste solicitando a inclusão de documenta](https://www.tjmg.jus.br/portal-tjmg/servicos/sistema-eletronico-de-informacoes-sei.htm%23.YP8rsehKg2x)ções pendentes no processo, o estudante deverá realizar o "peticionamento intercorrente", seguindo as instruções do Manual de Peticionamento Intercorrente* **ATENÇÃO**

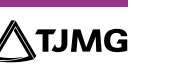

#### **9 - ASSINATURAS**

O termo de compromisso e o plano de estágio são assinados por representantes do Tribunal, pelo estudante e pela instituição de ensino.

O termo de compromisso será disponibilizado para assinatura externa do estudante e da instituição de ensino e terá a assinatura eletrônica de representante da COEST.

#### **Assinatura eletrônica dos usuários externos, estudante e instituição de ensino**

Somente é possível assinar documentos no SEI depois de a unidade responsável pela elaboração do termo de compromisso (COEST) e do plano de estágio (SETOR DE LOTAÇÃO) disponibilizá-los para os usuários externos.

Depois de o termo de compromisso e plano de estágio serem liberados, basta clicar no ícone **para realizar a assinatura.** 

A assinatura eletrônica ocorre por meio da senha cadastrada no SEI.

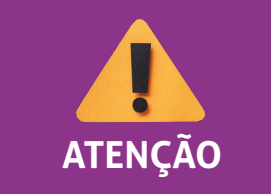

*O estudante deverá acompanhar todo o processo de assinaturas, especialmente na instituição de ensino, para garantir o início das*  **ATENÇÃO** *atividades no prazo definido em contrato.* 

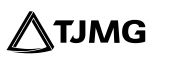

# **10 - CARTA PARA ISENÇÃO DE TAXA BANCÁRIA**

Depois de a COEST realizar a inclusão do documento "**carta para isenção de taxa bancária**", o estagiário deverá:

a) selecionar a carta e clicar na opção **Gerar PDF**, no canto superior da tela, para fazer *download* da carta;

b) imprimir a carta e

c) apresentar a carta em estabelecimento bancário do Itaú, para que sua conta salarial previamente aberta passe a ser isenta de taxas bancárias.

#### **Resumo do andamento do Processo de Admissão:**

- **ESTUDANTE** envia o processo pelo peticionamento no SEI; 1
- **COEST** recebe o processo; 2
- **COEST** analisa a documentação; 3
- **COEST** envia o processo ao setor de lotação do estagiário para inclusão do plano de estágio; 4

- **SETOR DE LOTAÇÃO DO ESTAGIÁRIO** inclui, preenche e assina o **Formulário –** 5 **Requerimento de Admissão de Estagiário**";
- **SETOR DE LOTAÇÃO DO ESTAGIÁRIO** inclui, preenche e assina o "**Formulário Plano de Estágio**"; 6
- **SETOR DE LOTAÇÃO DO ESTAGIÁRIO** libera o "**Formulário Plano de Estágio**" para assinatura do estudante e da instituição de ensino; 7
- **ESTUDANTE** assina o "**Formulário Plano de Estágio**" ou, se optar, aguarda a inclusão 8 do termo de compromisso para assinar os dois documentos juntos;
- **INSTITUIÇÃO DE ENSINO** assina o "**Formulário Plano de Estágio**" ou, se optar, aguarda a inclusão do termo de compromisso para assinar os dois documentos juntos; 9
- **COEST** inclui "**Termo de Compromisso de Estágio**"; 10
- **COEST** libera o "**Termo de Compromisso de Estágio**" para assinatura do estudante e 11 da instituição de ensino;
- **COEST** inclui "**Carta para Isenção de Taxa Bancária**"; 12
- **COEST** inclui "**Curso Preparatório para o Estágio no TJMG**"; 13
- **ESTUDANTE** assina o "**Termo de Compromisso de Estágio**"; 14
- **INSTITUIÇÃO DE ENSINO** assina o "**Termo de Compromisso de Estágio**"; 15

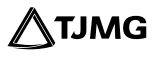

- **ESTUDANTE** gera o PDF da "**Carta para Isenção de Taxa Bancária**", imprime e 16 apresenta ao banco Itaú;
- 17 **ESTUDANTE** conclui o curso preparatório para o estágio no TJMG.

Com as respectivas assinaturas do plano de estágio e do termo de compromisso de estágio, o estagiário estará apto para iniciar suas atividades no TJMG, na data de início que constar no contrato.

> **[PARA MAIS INFORMAÇÕES, consultar a](http://www8.tjmg.jus.br/institucional/at/pdf/pc02972013.pdf)  Portaria Conjunta nº 297/2013.**

**DÚVIDAS** sobre correção dos documentos e inserção do termo de compromisso e disponibilização para assinatura poderão ser encaminhadas para o *e-mail* **coest. peticionamento@tjmg.jus.br**.

#### **DÚVIDAS SOBRE O SISTEMA?**

Dúvidas sobre peticionamento, cadastramento de usuários externos e procedimentos do Sistema Eletrônico de Informações – SEI, entre em contato com o Suporte SEI.

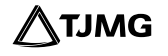

# **COSIP - SUPORTE SEI**

 $\binom{8}{3}$  (31) 3254-1402 / 1403 / 1404 / 1405 / 1406 S suportesei@tjmg.jus.br

<sup>1</sup> Horário de Atendimento: de 2<sup>ª</sup> a 6<sup>ª</sup> feira (dias úteis) – das 8h às 18h

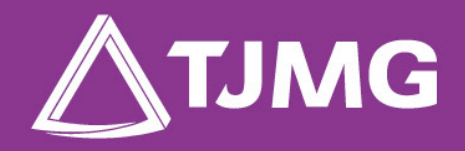

**ELABORAÇÃO** Centro de Gestão, Padronização e Qualidade dos Processos - CEPROC Coordenadoria do Sistema de Informações e de Processos de Trabalho - COSIP